# **Customized Webpage for the MiiNePort E2 Series**

*Moxa Technical Support Team support@moxa.com*

This document introduces how to design a simple webpage and upload it to MiiNePort E2. The new NetEZ technology suite available with the MiiNePort E2 Series includes a feature called EZPage. It allows the user to upload a customized webpage to the MiiNePort E2.

### *Webpage Development*

EZPage provides a customized Web Console solution for the serial device. Users can design their particular functions for features such as configuration, communication, and monitoring applications in the web page.

To implement EZPage, please follow the procedures below:

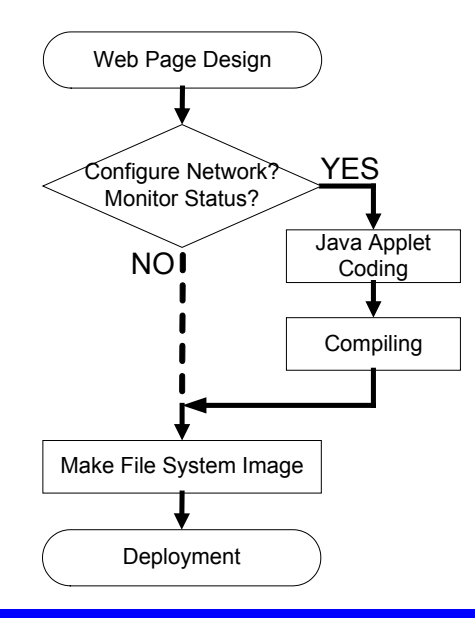

Copyright © 2012 Moxa Inc **Released on March 13, 2012** 

#### **About Moxa**

Moxa manufactures one of the world's leading brands of device networking solutions. Products include serial boards, USB-to-serial hubs, media converters, device servers, embedded computers, Ethernet I/O servers, terminal servers, Modbus gateways, industrial switches, and Ethernet-to-fiber converters. Our products are key components of many networking applications, including industrial automation, manufacturing, POS, and medical treatment facilities.

#### **How to Contact Moxa**

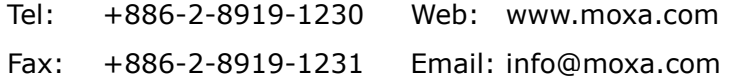

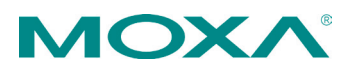

## **Moxa Tech Note Customized Webpage for the MiiNePort E2 Series**

- 1. Design a customized web page.
- 2. Check if you have these requirements:
	- 2.1 Configure the network settings of the MiiNePort E2?
	- 2.2 Monitor the status of the serial device connected to the MiiNePort E2?

If you have any of the above two requests, you may need to add the Java Applet to the web page.

- 3. When finish coding, make the file system image of the customized web page.
- 4. Deploy the image to the MiiNePort E2.

The 4 processes are explained below:

1. Design a customized web page.

The webpage can be custom designed, including text and photos (logo), to be displayed to the end user. For example:

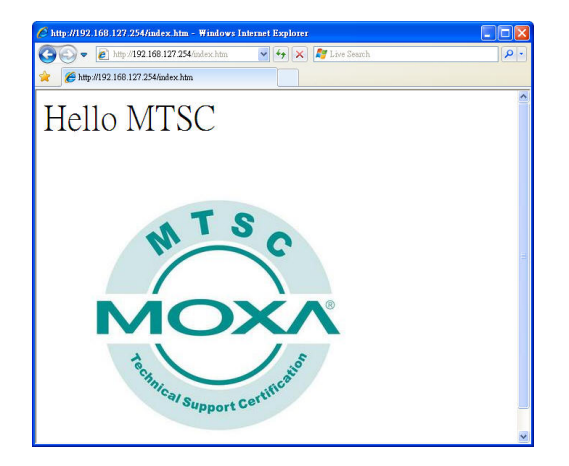

- 2. Check if you have these requirements:
	- 2.1 Configure the network settings of MiiNePort E2?
	- 2.2 Monitor the status of the serial device connected to MiiNePort E2?

If you have any of above two requests, you may need to add Java Applet to the web page.

To add the Java Applet, there are several procedures:

1) Setup Java Platform: Download and install the JDK 1.6 (or later)

### **http://www.oracle.com/technetwork/java/javase/downloads/index.ht ml**

2) Configure the environment parameters:

## **Moxa Tech Note Customized Webpage for the MiiNePort E2 Series**

2.1) Windows 2000/XP:

Path  $=$  (path to Java folder)

(ex. C:\Program Files\Java\jdk1.6.0\_21\bin)

2.2) Linux platform:

If the shell is Bash,

# export PATH = (path to Java folder):  $$$ PATH

3) Base on the requirement to do the coding work, remember to import NECI class which is provided by MOXA for MiiNePort E2: **import com.moxa.library.neci.\*;**

**…**

4) Execute compile batch command to compile Java source code (EZPage.java) to \*.class by following command:

**compile**

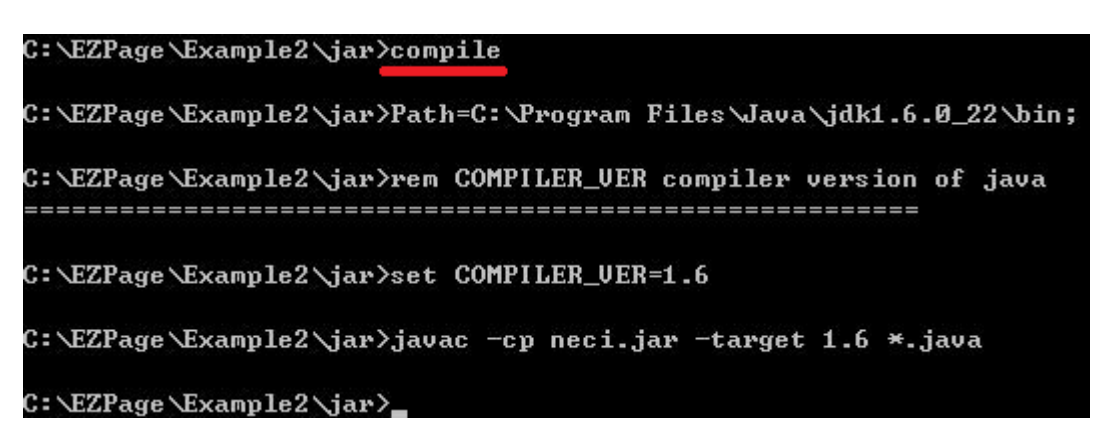

5) Execute pack batch command to pack all the class files into one EZPage.jar file by following command:

**pack**

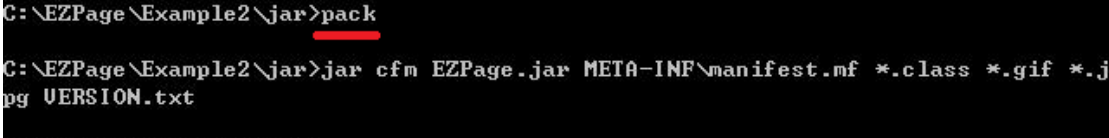

C:\EZPage\Example2\jar>\_

Copyright © 2012 Moxa Inc. **Page 3 of 4** Copyright © 2012 Moxa Inc.

## **Moxa Tech Note Customized Webpage for the MiiNePort E2 Series**

3. When finish coding, make the file system image of the customized web page. **EZPageTool /makefs C:\EZPage\Example2\htm\ EZPage**

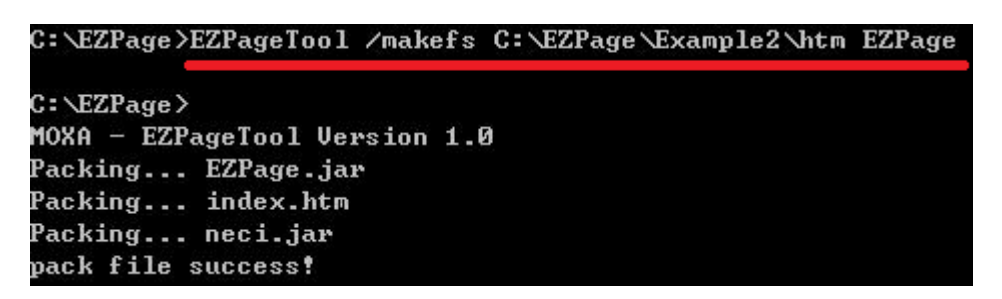

4. Deploy the image to MiiNePort E2. 4.1 Deploy it by EZPageTool command

**EZPageTool /updatefs EZPage 192.168.127.254**

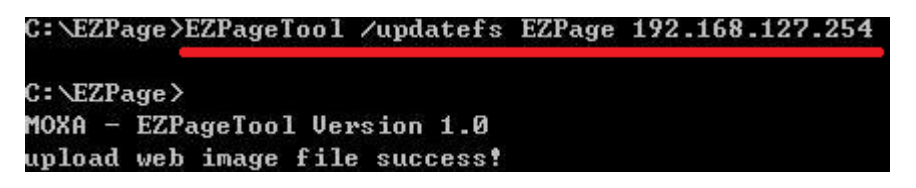

4.2 Deploy it by Search Utility or Web Console

#### **EZPageTool /combine EZPage MiiNePort\_E2\_V1.0\_Build.rom E2.rom**

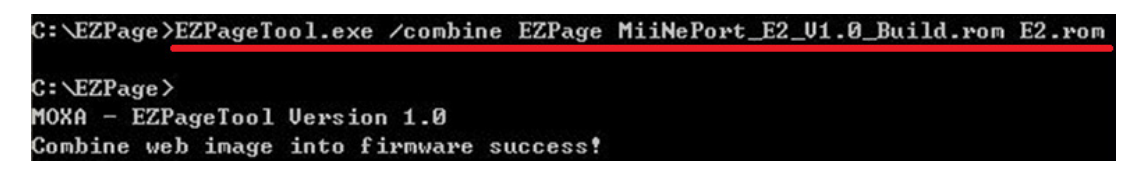

Then you can upload it (E2.rom) via Search Utility or Web Console as a normal firmware.